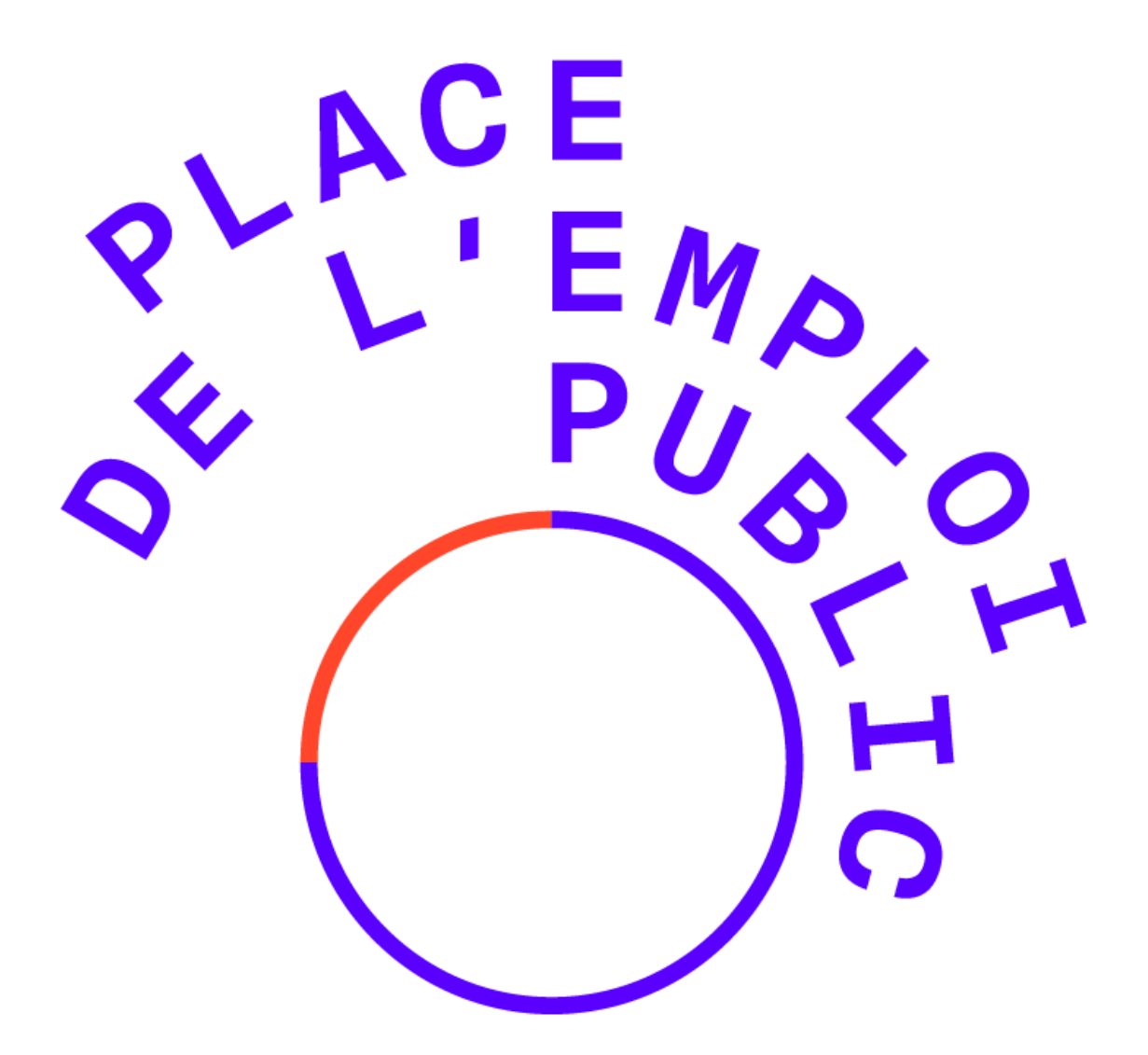

# **PLACE DE L'EMPLOI PUBLIC**

GUIDE UTILISATEUR CANDIDAT

## Table des matières

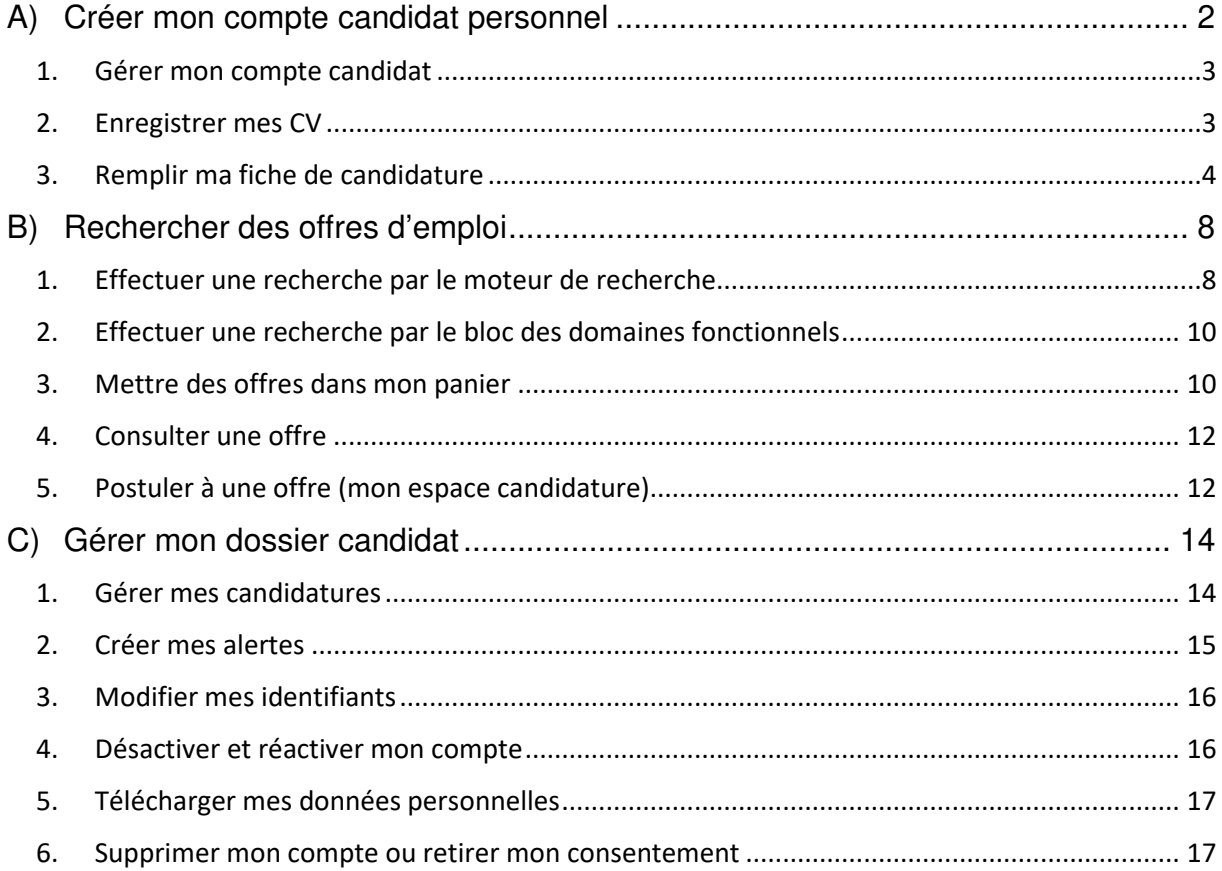

Place de l'Emploi Public est un site de publication **des offres d'emplois commun aux trois versants de la fonction publique** : Etat, territoriale et hospitalière. Il est intégré au site Internet de la Fonction publique (https://www.fonction-publique.gouv.fr/).

Les offres de stages et d'apprentissages se trouvent eux sur le site PASS (https://www.fonction-publique.gouv.fr/pass), accessible par le bouton « Etudiants » du menu supérieur

MON ESPACE

ETUDIANTS

PLACE DE L'EMPLOI PUBLIC

Place de l'Emploi Public permet aux candidats de rechercher d'une offre d'emploi dans les trois versants de la fonction publique, mais également de :

- Créer son compte personnel
- Gérer son dossier candidat
- Gérer ses pièces jointes (CV et lettre de motivation)
- Consulter des offres
- Déposer des candidatures
- Suivre ses candidatures
- Créer ses alertes

# A) Créer mon compte candidat personnel

Pour créer votre compte, vous devez posséder une adresse email valide, un mot de passe correspondant aux exigences de sécurité (être composé d'au moins 5 caractères) et joindre le ou les documents demandés.

Pour ce faire vous devez cliquer sur le bouton **dans le bandeau supérieur du** site.

**Une page s'ouvre dans un second onglet**. Elle permet de renseigner les 2 informations nécessaires à la création de son compte : son adresse mail et son mot de passe

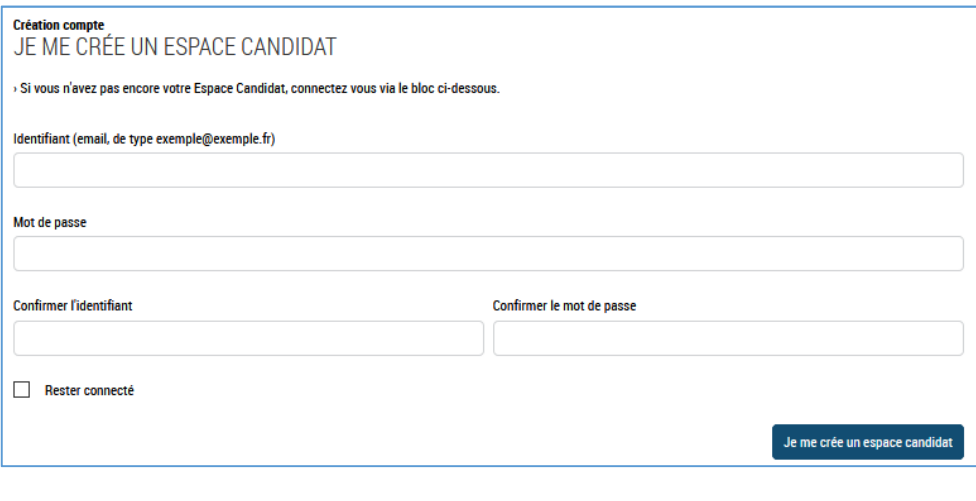

Une fois le compte crée, vous pouvez :

- Gérer votre compte candidat
- Effectuer une recherche d'offre d'emploi

# 1. Gérer mon compte candidat

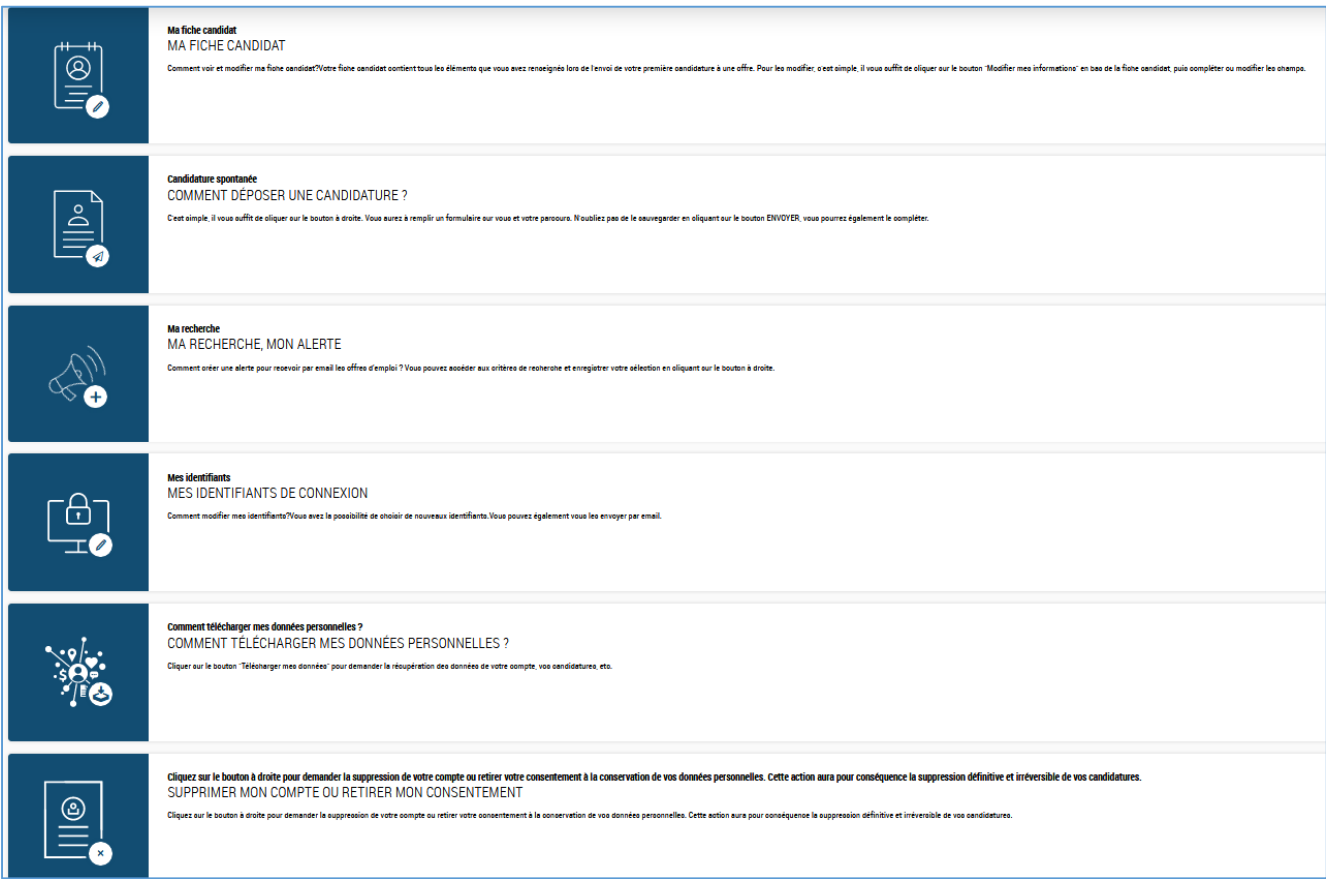

La première étape consiste à créer votre fiche candidat.

Pour cela cliquer sur l'icône 

# 2. Enregistrer mes CV

Vous devez tout d'abord ajouter un plusieurs CV à votre profil candidat.

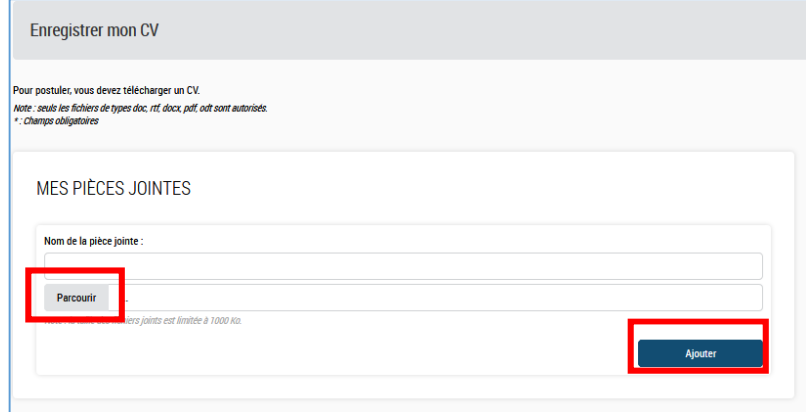

Pour se faire il suffit de cliquer sur le bouton « Parcourir » afin d'aller chercher sur votre ordinateur un CV, puis de cliquer sur le bouton « Ajouter »

![](_page_4_Picture_53.jpeg)

Le nom du fichier apparaît.

#### **Vous pouvez ajouter jusque 5 CV différents.**

Vous pouvez ensuite cliquer sur le bouton « Continuer ».

#### 3. Remplir ma fiche de candidature

Après avoir cliqué sur le bouton « Continuer », vous pouvez remplir votre fiche candidat utilisée pour déposer une candidature à des offres d'emploi.

# **Les champs suivis de \* sont obligatoires.**

![](_page_4_Picture_54.jpeg)

Vous devez notamment préciser, concernant les postes que vous recherchez, le(s) domaine(s) fonctionnel(s) (représentant les grandes familles de métiers) et le(s) métier(s) des trois fonctions publiques qui vous intéressent.

Cliquer sur la flèche ascendante ou descendante pour afficher ou masquer la liste des métiers de ce domaine

![](_page_5_Picture_195.jpeg)

Les domaines fonctionnels sont :

- APPRENTISSAGE ET STAGE (réservé aux personnes cherchant une formation en apprentissage ou un stage au sein d'une fonction publique)
- ACHAT
- ADMINISTRATION GENERALE
- AFFAIRES JURIDIQUES
- AFFAIRES SOCIALES
- CITOYENNETE, POPULATION, AFFAIRES ADMINISTRATIVES ET VIE ASSOCIATIVE
- COMMUNICATION ET VALORISATION DES ORGANISATIONS
- CONTROLE EXTERNE
- CULTURE ET PATRIMOINE
- DEFENSE
- DIPLOMATIE-RELATIONS INTERNATIONALES
- EDUCATION, ANIMATION ET JEUNESSE
- EDUCATION-FORMATION TOUT AU LONG DE LA VIE
- ELABORATION ET PILOTAGE DES POLITIQUES PUBLIQUES
- ENFANCE, FAMILLE
- ENERGIE-CLIMAT-AIR-VEHICULE
- ENSEIGNEMENT SUPERIEUR-RECHERCHE-DEVELOPPEMENT
- ETUDES-AUDIT-EVALUATION-CONTROLE INTERNE ET PROSPECTIVE
- ENVIRONNEMENT ET GESTION DES DECHETS
- FINANCES PUBLIQUES
- GESTION BUDGETAIRE ET FINANCIERE
- IMMOBILIER-BATIMENT-INFRASTRUCTURES
- JUSTICE
- **LABORATOIRES**
- NUMERIQUE ET SYSTEMES D'INFORMATION ET DE COMMUNICATION
- RELATION ET SERVICE A L'USAGER
- **RENSEIGNEMENT**
- RESSOURCES HUMAINES
- **SECURITE**
- SECURITE ET QUALITE SANITAIRES DE L'ALIMENTATION, SANTE DES VEGETAUX ET DES ANIMAUX
- SOUTIEN AU DEVELOPPEMENT
- TERRITOIRE ET DEVELOPPEMENT DURABLE
- TECHNIQUE-LOGISTIQUE-MAINTENANCE
- URBANISME, AMENAGEMENT ET ACTION FONCIERE

Chaque domaine fonctionnel comporte d'une dizaine à une centaine de métiers.

Précisez ensuite la ou les zones géographiques dans lesquelles vous recherchez un emploi.

![](_page_6_Picture_86.jpeg)

Vous pouvez préciser (de manière non obligatoire) des informations supplémentaires vous concernant :

![](_page_6_Picture_87.jpeg)

Vous pouvez ensuite ajouter des pièces jointes qui serviront lors de vos candidatures à des offres d'emploi :

- Vous retrouvez le ou les CV que vous avez précédemment joints
- Vous pouvez ajouter jusqu'à 5 lettres de motivation différentes
- Et jusque 3 autres pièces jointes

#### **Seuls les formats de documents pdf, doc, rtf et odt sont autorisés.**

![](_page_7_Picture_50.jpeg)

Pour finir, vous devez accepter les conditions générales d'utilisation du site :

![](_page_7_Picture_51.jpeg)

Votre fiche candidat est maintenant terminée. Vous pouvez la valider en cliquant sur le bouton « Envoyer ».

Si vous avez oublié de renseigner des champs obligatoires un message d'erreur s'affiche en haut de l'écran. Par exemple :

![](_page_7_Picture_5.jpeg)

Une fois validée, un récapitulatif de votre fiche candidat est affiché.

Si vous souhaitez modifier votre fiche, vous pouvez cliquer sur « Modifier mes informations ». Vous pouvez maintenant procéder à une recherche d'offres d'emploi.

NB : Vous pouvez à tout moment modifier les informations de votre fiche candidat en cliquant de nouveau sur l'icône de la page d'accueil de votre espace candidat puis sur le bouton « Modifier mes informations ».

# B) Rechercher des offres d'emploi

# 1. Effectuer une recherche par le moteur de recherche

Pour rechercher des offres, vous disposez d'un moteur de recherche personnalisable, avec différents critères.

Aucun des critères n'est obligatoire, mais tous peuvent être renseignés afin de cumuler les critères de recherche et ainsi restreindre les résultats.  $\mathbf{r}$ 

![](_page_8_Picture_98.jpeg)

Chaque critère de recherche ouvre une liste de choix. Vous pouvez en sélectionner aucun, un ou plusieurs.

**Pour valider ses choix, il est impératif de cliquer sur le bouton** APPLIOUER

Le bouton « Réinitialiser » permet de décocher ses choix.

**Chaque champ de recherche dispose d'une fonctionnalité de recherche dite « d'autocomplétion » qui permet de suggérer des choix à votre requête en fonction de votre saisie.** 

Vous pouvez ainsi :

- 1. Voir toutes les offres en ne sélectionnant aucun critère et en cliquant sur le bouton « Rechercher »
- 2. Rechercher un mot clé ou le numéro de référence d'une offre particulière dont vous avez déjà eu connaissance
- 3. Rechercher selon le ou les versants de fonction publique (Etat, Hospitalière, Territorial)

![](_page_8_Picture_13.jpeg)

4. Rechercher un ou plusieurs domaines fonctionnels

![](_page_8_Picture_99.jpeg)

5. Rechercher selon une ou plusieurs catégories de la fonction publique<sup>1</sup>

![](_page_9_Picture_105.jpeg)

6. Rechercher selon la nature de l'emploi

![](_page_9_Picture_106.jpeg)

Vous pourrez ainsi rechercher des emplois ouverts aux personnes sous contrats, des contrats PRAB (contrat de préparation aux concours de catégorie A et B)<sup>2</sup> et des emplois ouverts aux fonctionnaires et/ ou aux contractuels ;

**Ne rien saisir couvre tous les emplois sur lesquels les fonctionnaires peuvent postuler.** 

7. Rechercher selon la localisation géographique du poste

![](_page_9_Picture_7.jpeg)

l

- La catégorie des encadrants supérieurs concerne les personnes remplissant des fonctions de direction d'une structure.
- La catégorie A correspond aux fonctions de conception et de direction d'un bureau ou service (le niveau de diplôme se situe à partir du niveau bac + 3).
- La catégorie B correspond à des fonctions d'application (le niveau de diplôme se situe à partir du niveau bac à bac + 2).
- La catégorie C correspond aux fonctions d'exécution (il ne nécessite pas de diplôme ou un BEP ou diplôme équivalent).
- <sup>2</sup> Pour en savoir plus sur le dispositif PRAB : https://www.fonction-publique.gouv.fr/contrat-prab

<sup>1</sup> Les catégories de la fonction publique correspondent à un niveau hiérarchique et de rémunération :

8. Rechercher selon un ou plusieurs organismes de rattachement (c'est-à-dire les organismes employeur)

![](_page_10_Picture_82.jpeg)

Une fois avoir cliqué sur le bouton et sur le vous êtes dirigés vers le bas de la page où s'affiche les 10 premières offres trouvées en fonction des critères que vous avez choisis. Elles sont triées par date de publication sur le site (de la plus récente à la plus ancienne).

Le bouton AFFICHER PLUS DE RÉSULTATS DETMET d'afficher les 10 offres suivantes.

# 2. Effectuer une recherche par le bloc des domaines fonctionnels

Les vignettes ci-dessous représentent chacune un domaine fonctionnel. Vous pouvez :

- Les faire défiler en cliquant sur la flèche orange
- Voir le nombre d'offres actuellement publiées pour chaque domaine fonctionnel
- En sélectionner une et cliquer sur « afficher les résultats » pour afficher la listes des offres d'emploi actuellement proposées, cataloguées dans ce domaine fonctionnel.

![](_page_10_Picture_9.jpeg)

# 3. Mettre des offres dans mon panier

Vous pouvez cliquer sur le cercle précédant le numéro de référence afin de sélectionner une offre qui va alors se mettre dans votre panier d'offres.

![](_page_11_Picture_31.jpeg)

Ce panier peut contenir jusque 5 offres.

![](_page_11_Picture_32.jpeg)

Vous pouvez consulter celles-ci en cliquant sur le bouton

![](_page_11_Picture_4.jpeg)

## 4. Consulter une offre

Vous pouvez consulter une offre en cliquant sur l'intitulé du poste.

![](_page_12_Picture_67.jpeg)

Vous pouvez alors effectuer plusieurs actions sur cette offre :

- L'imprimer par l'icône
- La partager via les réseaux sociaux par l'icône
- La mettre dans votre panier par l'icône
- Postuler via le bouton **POSTULER**

## 5. Postuler à une offre (mon espace candidature)

En cliquant sur le bouton « Postuler », vous ouvrez l'espace candidature

![](_page_12_Picture_68.jpeg)

Si vous n'êtes pas encore inscrit, vous devez remplir votre profil candidat (cf. ci-dessus). Si vous n'êtes pas encore connecté sous votre compte candidat, vous devez vous connecter.

Une fois connecté vous retrouvez votre fiche candidat. Que vous pouvez modifier si vous le souhaitez.

![](_page_13_Picture_66.jpeg)

Vous pouvez pour chaque candidature à une offre décider du CV, de la lettre de motivation et des autres pièces jointes que vous souhaitez rendre visible au recruteur en sélectionnant ces documents dans la liste de ceux que vous avez joint à votre profil candidat ou en ajoutant un nouveau document (dans la limite de 5 CV et 5 lettres de motivation).

![](_page_13_Picture_67.jpeg)

Vous pouvez télécharger, modifier ou supprimer les pièces jointes par les icônes  $\circledcirc\mathbb{Z}$ .

Pour valider votre candidature, vous devez cliquer sur le bouton « Envoyer ».

Un message vous indique que votre candidature a été transmise.

Vous avez déja postulé à cette offre

Vous recevez un message de confirmation de votre candidature sur l'adresse mail que vous avez déclaré à la création de votre compte candidat et qui constitue votre identifiant de connexion.

Votre candidature sera ensuite traitée par le service recruteur.

# C) Gérer mon dossier candidat

![](_page_14_Picture_90.jpeg)

Sur votre espace candidat vous pouvez également :

# 1. Gérer mes candidatures

L'icône vous permet de visualiser vos candidatures.

Vous pouvez alors les désactiver en cliquant sur le bouton Désactiver la candidature

Puis les réactiver en cliquant sur le bouton Réactiver la candidature

![](_page_14_Picture_91.jpeg)

#### 2. Créer mes alertes

L'icône **cometrant de définir des critères de recherches d'offre d'emploi afin de recevoir des** notifications par mail lorsque des offres correspondant à vos critères sont publiées.

La coche « Alerte email » doit bien être cochée.

Vous pouvez préciser vos critères de recherche concernant :

- Des mots clés
- Si les postes sont ouverts aux contractuels
- Un ou des organismes de rattachement (employeurs)
- Une ou plusieurs localisation des postes (pour trouver la France, vous devez développer la rubrique Europe en cliquant sur la flèche  $\vee$ )
- La ou les natures de l'emploi
- La ou les catégories
- Le ou les versants de la fonction publique

![](_page_15_Picture_90.jpeg)

Lorsqu'une offre d'emploi correspondant à vos critères est publiée, vous en êtes informé par un mail automatique sur l'adresse mail que vous avez déclarée à la création de votre compte candidat et qui constitue votre identifiant de connexion.

Ce message contient la liste des offres correspondant à vos critères et un lien vous permettant de les consulter directement sur le site www.place-emploi-public.gouv.fr.

Vous pourrez alors, si vous le souhaitez postuler à cette ou ces offres, comme indiqué cidessus.

## 3. Modifier mes identifiants

L'icône permet de modifier votre adresse mail de connexion à votre espace candidat, ainsi que le mot de passe de cette connexion.

![](_page_16_Picture_66.jpeg)

#### 4. Désactiver et réactiver mon compte

L'icône  $\blacksquare$  permet de mettre en veille votre compte, si vous ne souhaitez plus l'utiliser pour un temps. Cela a pour conséquence d'annuler toutes vos candidatures en cours auprès de recruteurs.

#### CONFIRMEZ-VOUS LA MISE EN VEILLE DE VOTRE COMPTE ET DE TOUTES VOS CANDIDATURES ?

**Non Oui** 

Pour autant, votre compte n'est pas supprimé, vous pouvez toujours consulter et modifier les informations de votre espace candidat. Vous pouvez réactiver votre compte à tout moment.

Pour réactiver votre compte, il vous suffit de retourner sur la page d'accueil de votre espace candidat et de cliquer de nouveau sur l'icône nommé maintenant « Comment réactiver mon compte ». Vous pouvez de nouveau postuler à des offres d'emploi.

![](_page_16_Picture_67.jpeg)

![](_page_16_Picture_10.jpeg)

#### 5. Télécharger mes données personnelles

L'icône vous permet, comme l'oblige le règlement général sur la protection des données (RGPD), de récupérer toutes les données de votre compte.

![](_page_17_Picture_47.jpeg)

## 6. Supprimer mon compte ou retirer mon consentement

L'icône  $\Box$  vous permet de demander la suppression de votre compte ou de retirer votre consentement lié à la conservation de vos données personnelles. Dans les deux cas, votre demande va se traduire par la suppression de l'ensemble de votre dossier ainsi que l'annulation de toutes vos candidatures. Vous ne pourrez plus vous connecter à votre espace ou recevoir des notifications sur les nouvelles offres de poste.

Attention : Cette action sera définitive et irréversible. Si vous voulez de nouveau posséder un compte personnel vous devrez effectuer la création d'un nouveau compte (cf. ci-dessus).

![](_page_17_Picture_48.jpeg)